# CONECTA MEIO AMBIENTE

# **DEFINIÇÃO**

O licenciamento ambiental por procedimento simplificado é o rito a partir do qual determinados empreendimentos, que se enquadrem nas regras previamente estabelecidas pelo órgão ambiental, podem requerer sua Licença Ambiental. Este processo tem caráter simplificado e pautado na auto declaração, isto é, o empreendedor e o seu responsável técnico se responsabilizarão pelas informações inseridas. As atividades que se enquadram neste rito são caracterizadas como sendo de pequeno potencial de impacto ambiental (ver Instrução Normativa Nº 012-N/2016) ou se relacionam a transportes de cargas perigosas (ver Instrução Normativa Nº 024-2008)

A partir de Junho de 2017, os requerimentos que se enquadrem nas referidas instruções normativas e atendam aos critérios gerais e específicos aplicáveis poderão dar entrada neste processo de forma digital, sem a necessidade de agendamento prévio no IEMA. Para tanto, deverão seguir três etapas principais: 1) Acesse o Simulador de Enquadramento; 2) Pague o DUA e identifique os documentos necessários; e 3) Faça o Requerimento de Licenciamento.

A disponibilização do serviço de forma digital é resultado do Conecta Meio Ambiente, projeto estruturante do Governo do Estado, capitaneado pelo Instituto Estadual de Meio Ambiente (IEMA), pela Secretaria de Estado de Meio Ambiente e Recursos Hídricos (SEAMA) e pela Agência Estadual de Recursos Hídricos do Espírito Santo (AGERH).

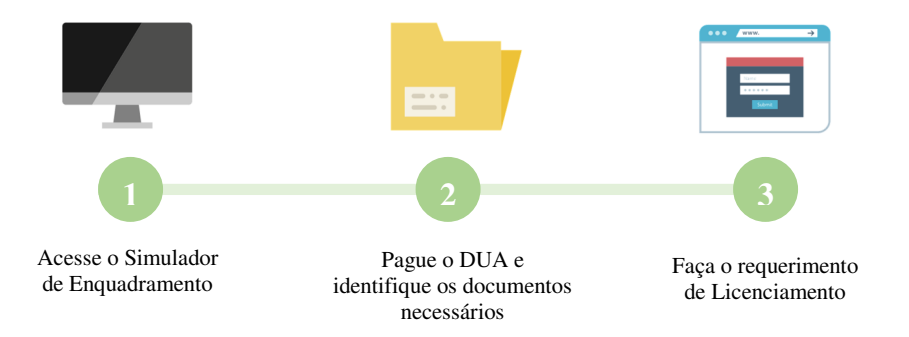

### FLUXO DE ANÁLISE

O fluxo do processo de licenciamento ambiental por procedimento simplificado é formado por quatro macro etapas, que tem início com a abertura do requerimento por parte do empreendedor e se finda com a emissão da licença, salvo em casos de indeferimento, que podem ocorrer quando: 1) a atividade não se enquadrar nos portes ou critérios previstos nas instruções normativas vigentes; 2) quando o empreendedor não se manifestar em até 15 dias após a indicação da necessidade de complementação (ou não pedir prorrogação do prazo); e 3) quando o empreendedor não regularizar integralmente suas pendências ambientais em até 15 dias:

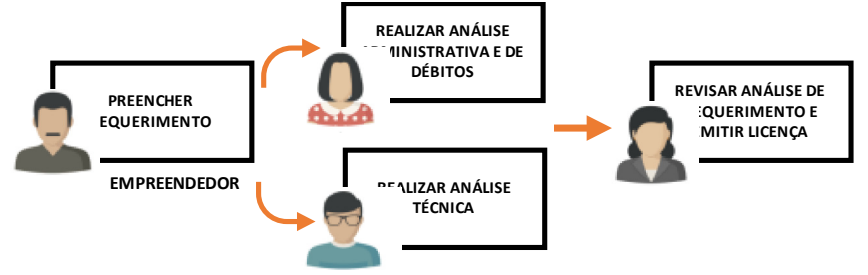

#### 1. ACESSE O SIMULADOR DE ENQUADRAMENTO

Em primeiro lugar, o empreendedor deverá acessar o Simulador de Enquadramento, para saber se pode requerer sua licença por procedimento simplificado. Caso o município escolhido já licencie e/ou a sua atividade não esteja listada e/ou o seu porte ultrapasse o parâmetro definido, o empreendedor não poderá requerer este tipo de procedimento junto ao IEMA. Para avaliar a viabilidade, o empreendedor deverá seguir os seguintes passos:

- 1. Definir se a atividade se refere ou não a transporte
- 2. Caso não se refira a transportes, escolher o município (caso o município já licencie, o sistema avisará, e o empreendedor deverá buscar o órgão municipal responsável)
- 3. Escolher "Licenciamento Simplificado" no campo de licença requerida
- 4. Em "Atividade a ser Licenciada", clicar na lupa, digitar o nome da atividade e escolher;
- 5. Após, o empreendedor deverá preencher o campo específico em "Tipo de Atividade", caso ultrapasse o estipulado, o empreendedor não poderá requerer o licenciamento simplificado

Após preencher todos os campos, clique em "Enquadrar Atividade":

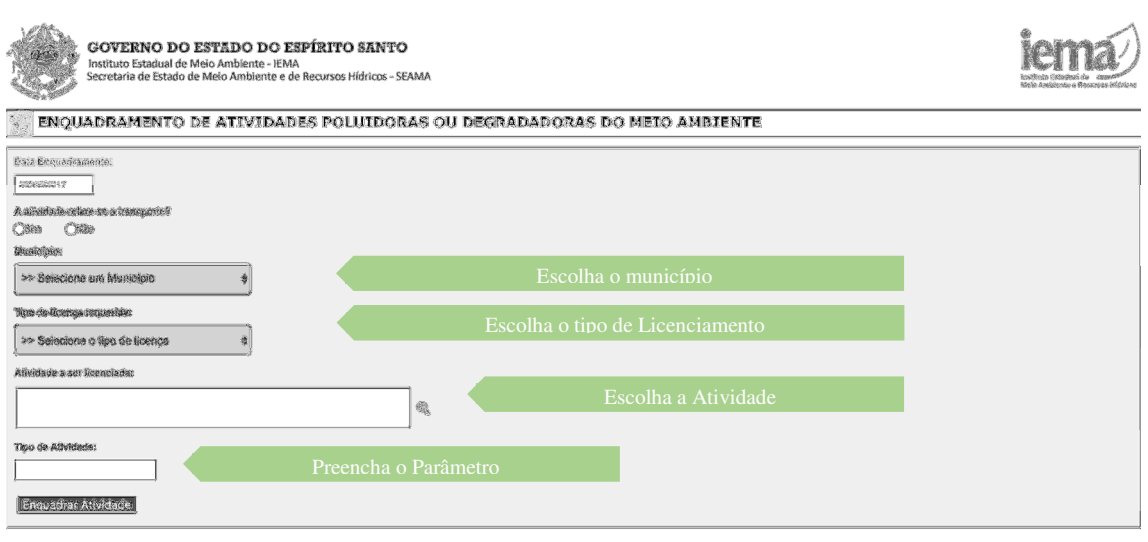

Após, o empreendedor será redirecionado para uma tela, em que será possível observar todos os campos informados a respeito do empreendimento, bem como o valor a ser pago por meio de DUA. O empreendedor deverá entrar no site da SEFAZ e emitir o DUA, realizando as seguintes etapas:

- 1. Digite o seu CPF/CNPJ e Avance
- 2. Escolha o Município (o mesmo utilizado no enquadramento, ou, no caso de transportes, o município da sede registrada) e Avance
- 3. Escolha Instituto Estadual de Meio Ambiente e Recursos Hídricos
- 4. Escolha entre Licença Ambiental para Atividade Industrial ou Licença Ambiental para Atividade não Industrial
- 5. Escolha entre Licenças Prévia/Instalação/Operação (LP/LI/LO) Procedimento Simplificado, Licenças Prévia/Instalação/Operação 10 anos (LP/LI/LO) - Procedimento Simplificado e Licença Ambiental Única (LAU)
- 6. O site irá aparecer a DUA (no caso de renovação de licença, favor informar o número do processo no campo de informações complementares). Imprima, faça o pagamento e guarde o comprovante

# 2. PAGUE O DUA IDENTIFIQUE OS DOCUMENTOS NECESSÁRIOS

Após a emissão do DUA, realize o pagamento e junte a documentação necessária:

- 1. Relatório de Caracterização do Empreendimento (RCE) da atividade, totalmente preenchido e devidamente rubricado e assinado. Para as atividades agrícolas, deve se utilizar o Parecer de Viabilidade Técnica e Ambiental (PVTA). O não preenchimento de campos obrigatórios deverão ser justificados;
- 2. Termo(s) de Responsabilidade Ambiental (TRA) de acordo com a atividade desenvolvida, conforme os modelos constantes nos ANEXOS III, IV e/ou V (coloquei exatamente como está no site), totalmente preenchido e assinado (com firmas reconhecidas em cartório). Não aplicável para atividades agrícolas
- 3. Anotação de Responsabilidade Técnica (ART) do profissional habilitado (de acordo com as informações fornecidas no RCE) pela elaboração e/ou adaptação dos projetos referentes ao controle ambiental do empreendimento, incluindo os Planos de Gerenciamento de Resíduos Sólidos e Planos de Contingência e Emergência, quando couber.
- 4. Comprovante de pagamento da taxa de Licenciamento conforme a Lei Estadual n° 10.612/2016
- 5. Certidão Negativa de Débitos Ambientais (CNDA) válida ou Formulário de Requerimento, acompanhado do comprovante de pagamento da taxa conforme a Lei Estadual n° 10.612/2016
- 6. Cópia do documento de identidade e do Cadastro de Pessoa Física do representante legal que assinar o requerimento. Se for procuração, esta deverá ser apresentada acompanha das cópias dos documentos de identidade e CPF de quem fornecer a procuração.
- 7. Cópia do Cadastro Nacional de Pessoa Jurídica (CNPJ) No caso de Pessoa Jurídica;
- 8. Cópia do Contrato Social e última alteração contratual ou documentação equivalente em casos específicos de outros atos constitutivos – No caso de Pessoa Jurídica;
- 9. Cópia da anuência municipal quanto ao Uso e Ocupação do Solo, atestando a viabilidade de instalação e/ou operação do empreendimento, à exceção da atividade de transporte de cargas (não incluindo bases operacionais, garagens e afins). O endereço contido na anuência deve ser igual ao do requerimento de licenciamento.
- 10. Carta de Viabilidade da concessionária local de saneamento quanto à viabilidade de atendimento ao empreendimento quanto ao abastecimento de água e à coleta, tratamento e disposição final de efluentes. A fatura de água somente substitui esta carta em caso de geração exclusiva de esgoto doméstico pelo empreendimento
- 11. Cópia da certidão de dispensa, da portaria de outorga ou do cadastro de uso de água subterrânea, caso utilize recursos hídricos, tais como captação, barramento e lançamento, dentre outros legalmente previstos, conforme resoluções e instruções normativas vigentes;
- 12. Proposta de Medida Compensatória e Comprovação de Inexistência de Alternativa Locacional, para intervenção ou ocupação em Área de Preservação Permanente (APP), nos casos previstos na Lei Federal n° 12.651/2012,
- 13. Anuência dos Gestores das Unidades de Conservação, caso o empreendimento esteja localizado no interior ou no entorno de Unidades de Conservação (UC), inclusive em suas zonas de amortecimento.
- 14. Apresentação da publicação no Diário Oficial da União do Registro de Licença ou do Registro de Extração (renovação); ou da Declaração ou oficio de Aptidão emitido pelo DNPM (novos empreendimentos), para empreendimentos do Grupo IV do Anexo I da IN 012-N/2016.
- 15. Cópia autenticada do Acordo firmado com o proprietário do solo, para extração mineral, na qual conste seu uso atual e uso futuro e a permissão para recuperação de áreas degradadas no processo de extração mineral;
- 16. Cópia do Cadastro Ambiental Rural (CAR) para casos de atividades agrícolas em área de preservação permanente

# 3. FAÇA O REQUERIMENTO DE LICENCIAMENTO

O acesso ao sistema de Processo Digital, onde o requerimento de Licenciamento Ambiental por Procedimento Simplificado deverá ser realizado, é por meio do Acesso Cidadão. O Acesso Cidadão tem como objetivo facilitar a vida do cidadão que utiliza os serviços ou participa de programas do estado do Espírito Santo. Para criar sua conta, acesse www.acessocidadao.es.gov.br e, no menu principal, clique em "+Criar uma conta":

Na tela seguinte, você deverá informar o seu CPF e clicar em "Próxima Etapa", para verificar se ele já está cadastrado no sistema (caso o CPF já estiver cadastrado, você será levado para uma tela informativa e deverá seguir as instruções apresentadas):

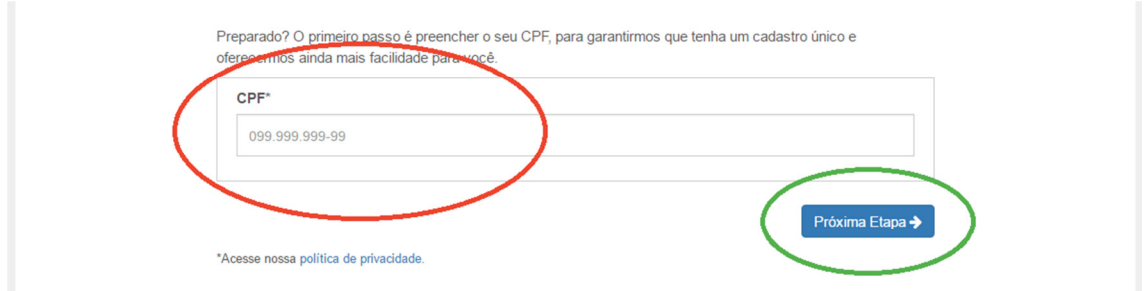

Ao verificar que o seu CPF não possui cadastro, você será levado para a tela seguinte e poderá decidir se quer começar o cadastro usando os dados de uma rede social ou se prefere fazer um novo cadastro completo

# ... continuar cadastro no Acesso Cidadão

Para poder se inscrever em serviços e programas ofertados pelo Estado do Espírito Santo é necessário ter uma conta no Acesso Cidadão.

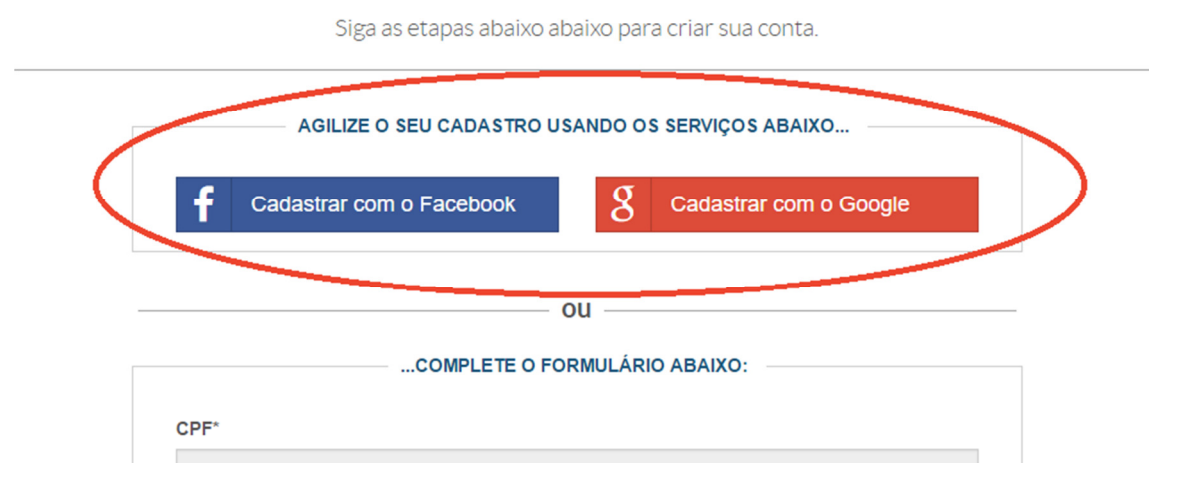

Após completar o seu cadastro no Acesso Cidadão, você estará apto a entrar no sistema de Processo Digital. Para tanto, acesse www.processodigital.es.gov.br e faça o seu login:

# Para continuar, faça o login abaixo

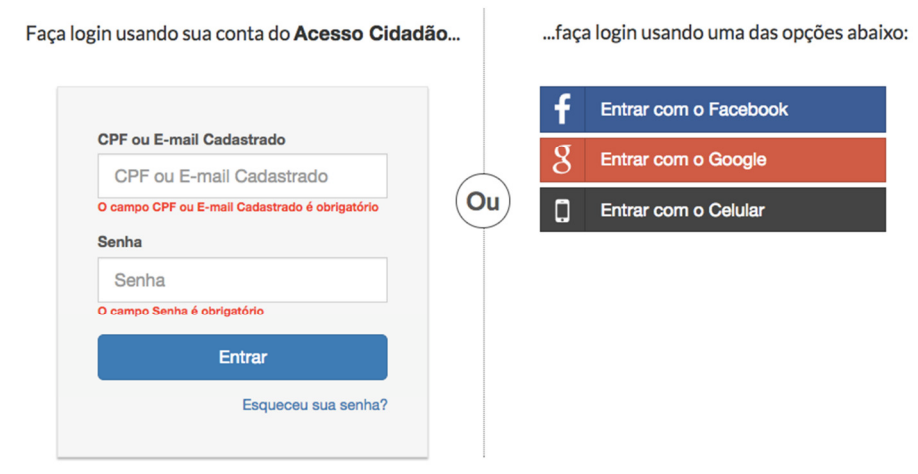

Assim que logar, você terá acesso ao sistema de Processo Digital. No Menu Principal, clique em "Processos" > "Abrir" e, na tela seguinte, em "Licenciamento Ambiental por Procedimento Simplificado"

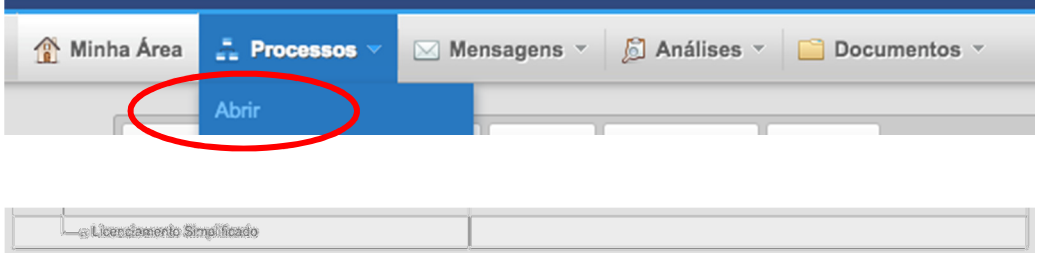

Agora você deverá preencher o requerimento de Licenciamento Ambiental por Procedimento Simplificado e anexar os documentos que você juntou na Etapa 2. Preencha e revise os campos e garanta que os documentos anexados estejam legíveis e de acordo com o que foi pedido.

### PRINCIPAIS DÚVIDAS

### 1. Como posso acompanhar o status do meu requerimento de Licença?

Para acompanhar status, basta clicar em "Abertos", na seção "Minha Área" no sistema de Processo Digital. Caso haja necessidade de complementação ou de regularização de débitos ambientais por parte do empreendedor, o processo aparecerá automaticamente em "Minhas Pendências" e o requerente terá até 15 diaspara se regularizar ou solicitar prorrogação, após, o processo será automaticamente indeferido. Atualizações de status também serão informadas por e-mail (informado no Acesso Cidadão)

Abertos village de Selecionados Gráficos Minhas Pendências

#### 2. Como receberei a minha Licença Ambiental?

Se após a conclusão da análise por parte do IEMA o processo for deferido, o empreendedor receberá um e-mail, informando que o seu requerimento foi aprovado e sua licença já está disponível no site de Processo Digital.

### 3. Caso não tenha todas as informações necessárias, posso preencher o requerimento e terminar outro dia?

O requerente tem a opção de salvar a sua solicitação, caso deseje. Neste caso, o processo não será aberto, mas as informações já inseridas serão salvas. Para tanto, preencha as informações e clique no ícone disquete para salvar. Para voltar a editar, basta entrar no sistema, identificar o processo e abri-lo.

### 4. Caso eu já tenha CNDA válida, precisarei pagar novamente?

Se o empreendedor já estiver com CNDA válida, ele deverá anexa-la ao seu requerimento. Caso contrário, precisará pagar o DUA referente ao serviço da CNDA e anexa-lo ao seu requerimento. No entanto, se mesmo com a CNDA válida, o IEMA identificar pendências vinculadas ao CPF/CNPJ do requerente, elas serão cobradas e deverão ser somadas para viabilizar o prosseguimento da análise do pedido de licenciamento

### 5. Como procedo em caso de existência de pendência ambiental?

Caso seja identificada a existências de pendências ambientais na etapa de Análise Administrativa, o empreendedor será informado que deverá regularizar a sua situação, em até 15 dias, para dar prosseguimento ao requerimento.